2022/10

# スタジオプログラム レッスン予約手引き

(公財)三菱養和会 三菱養和スポーツクラブ

**1**

# 目次

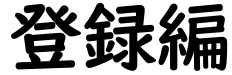

- ・レッスン予約システムのチャート図・・P.3
- ・レッスン予約サイトへのアクセス方法・P.4
- ・新規会員登録・・・・・・・・・・・・P.5~7

### 利用編

Q&A・・・・・・・・・・・・・・・P. 17~19 ・レッスン予約方法・・・・・・・・・・P.8~9 ・画面の見方・・・・・・・・・・・・・P.10 ・予約確認・キャンセル・・・・・・・・P.11 ・場所の変更・・・・・・・・・・・・・P.12 ・チェックイン・・・・・・・・・・・・P.13 ・メールアドレスの変更・・・・・・・・P.14~15 ・パスワードの変更・・・・・・・・・・P.16

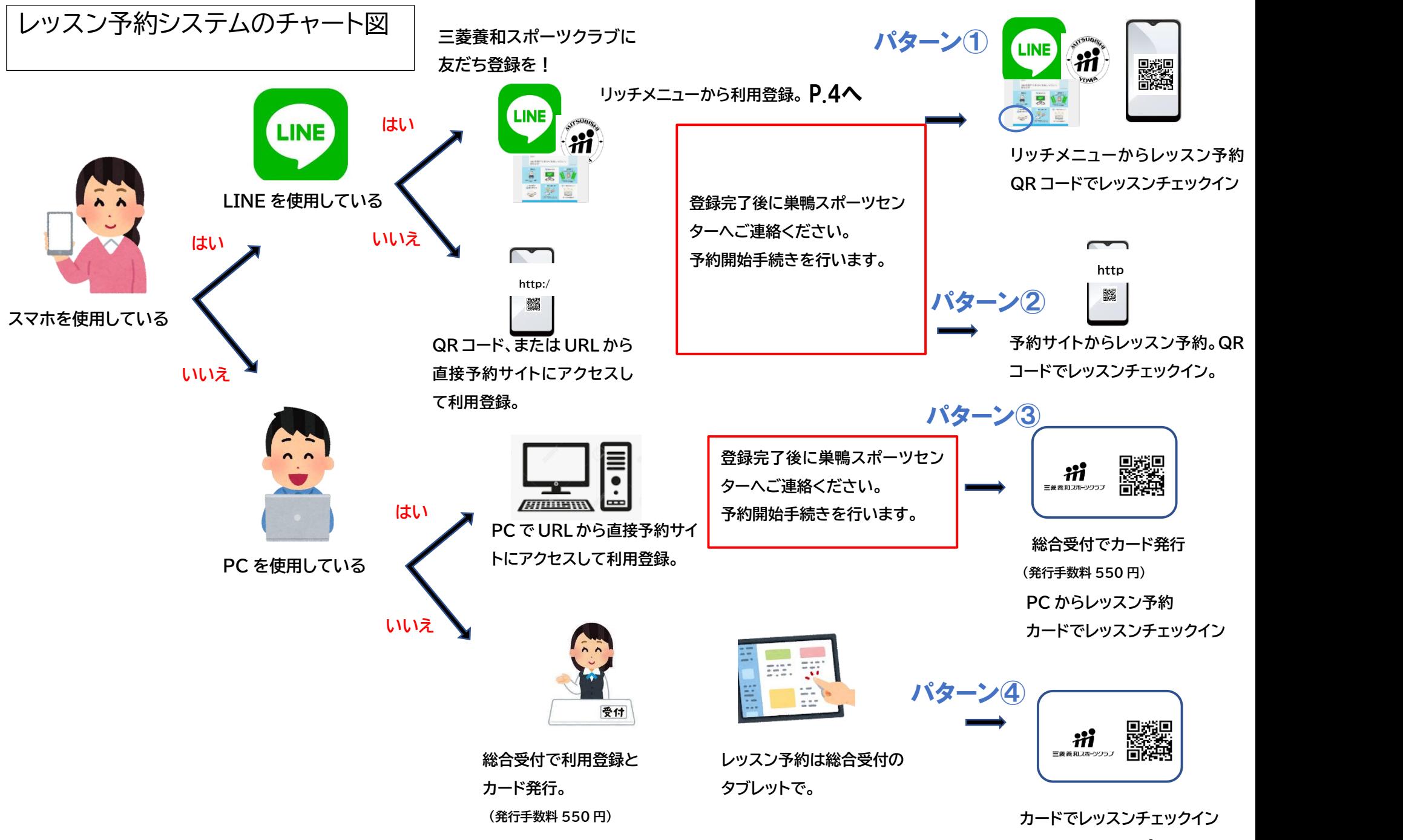

### レッスン予約サイトへのアクセス方法

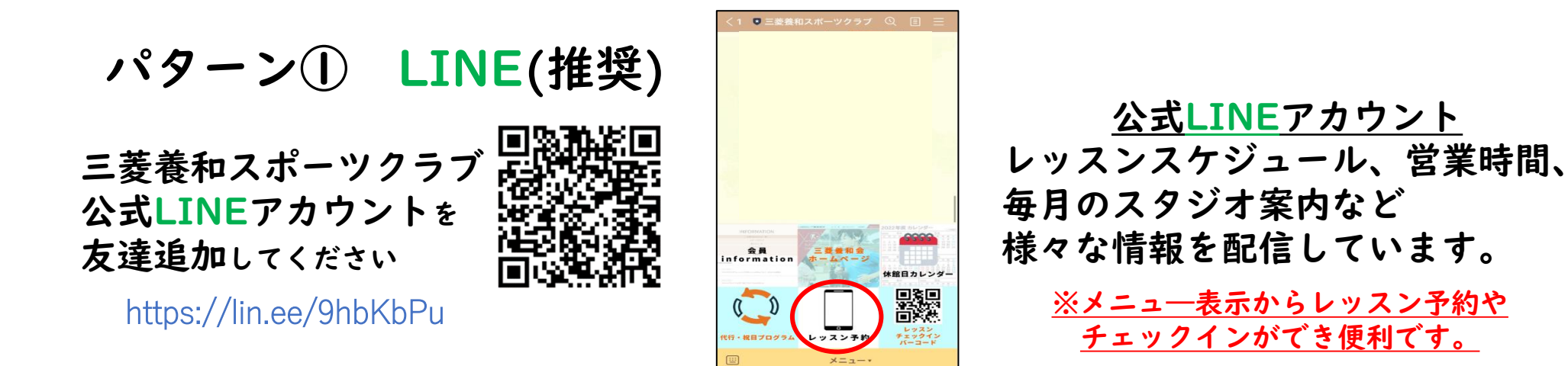

パターン②・③ 予約サイト

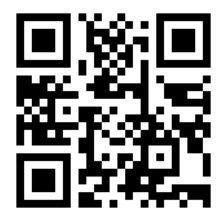

LINE登録できない方へ

こちらのQRコードより 直接利用登録してください。

https://yowakai-org.hacomono.jp/reserve/schedule/1/1/

※予約にはLINEアプリのダウンロードをお勧めします。

お気に入り追加、ホーム画面追加 などにしておくと便利です。

## ・新規会員登録方法

### P.3のいずれかの方法で予約システムにアクセスしてください

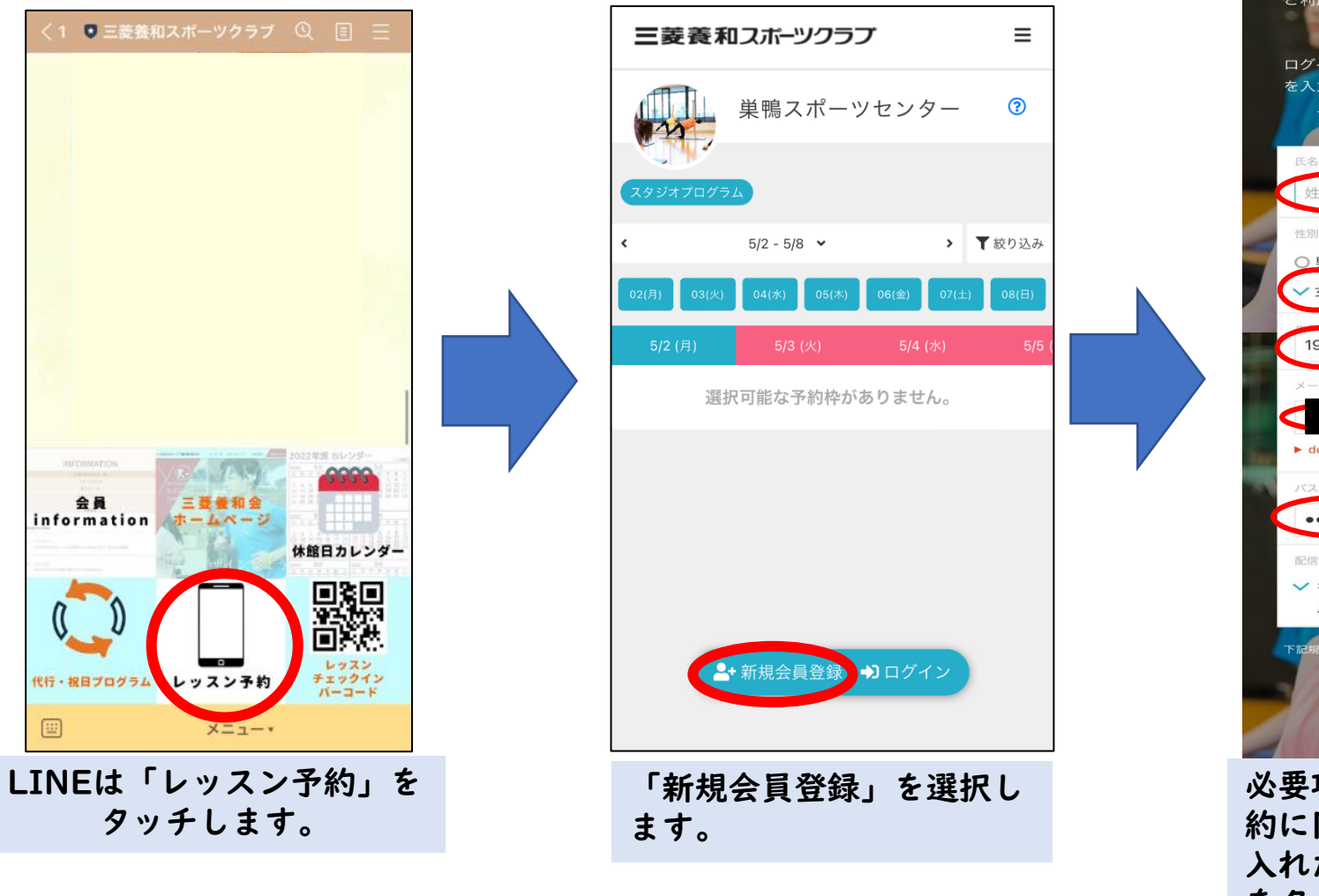

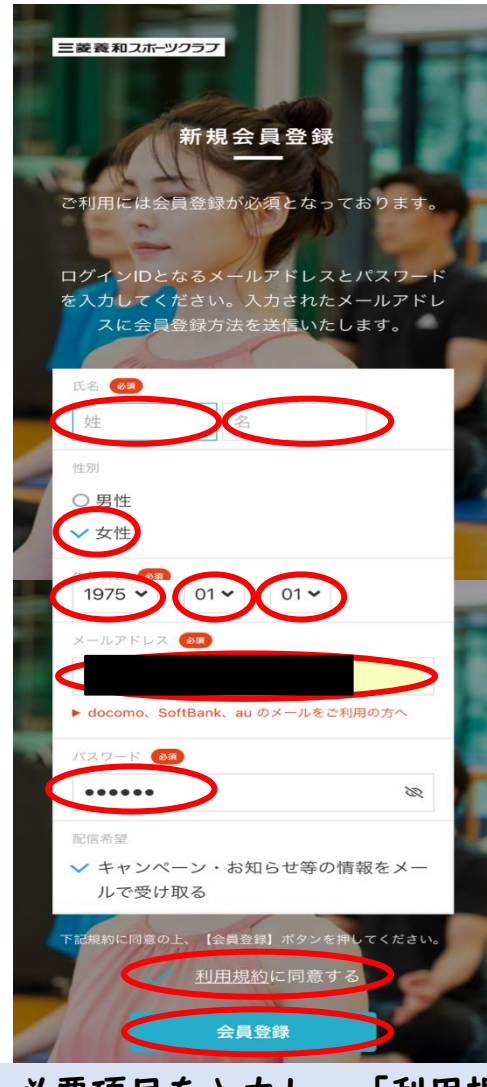

必要項目を入力し、「利用規 約に同意する」にチェックを 入れたうえで、「会員登録」 をタッチしてください。

**次ページへ**

### ・新規会員登録方法つづき

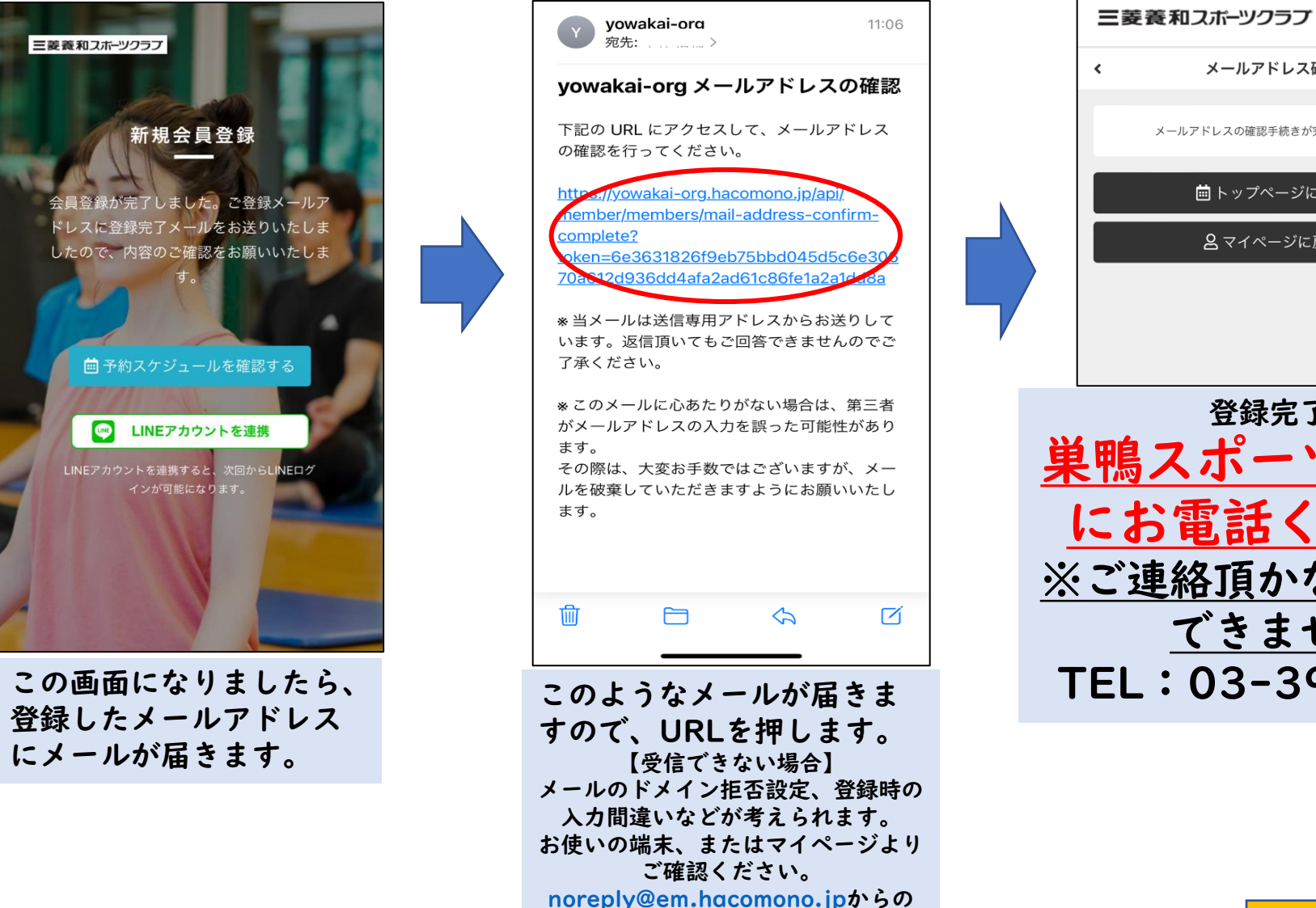

メールを受信できるよう設定を お願いいたします。 **次ページへ**

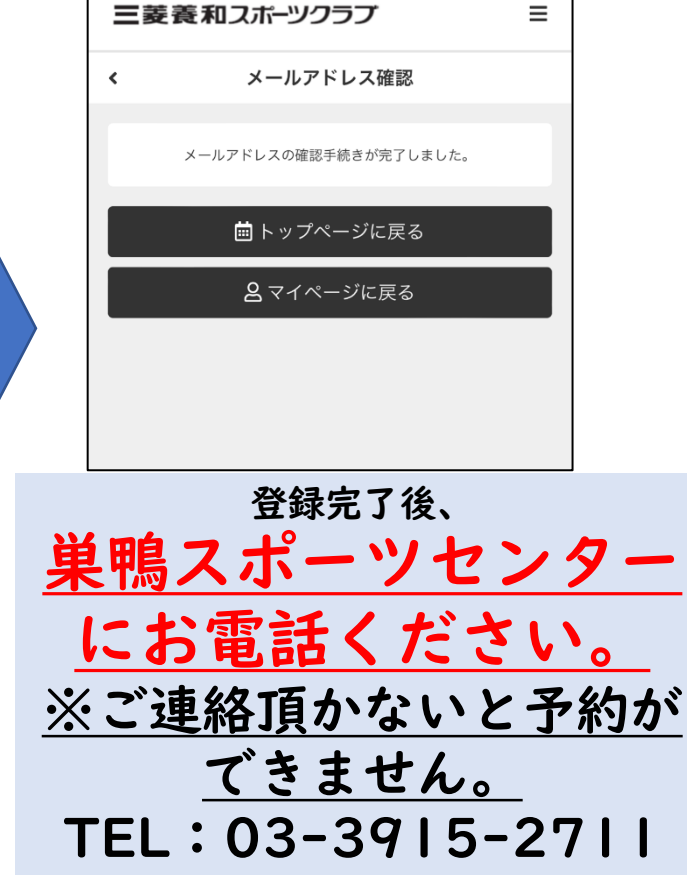

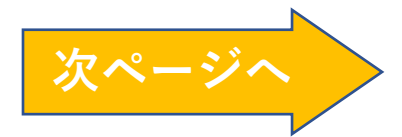

### ・新規会員登録方法つづき (LINE連携)

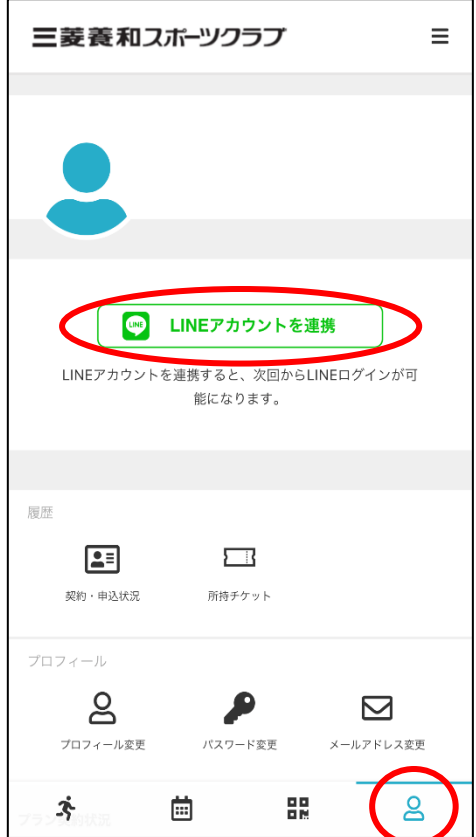

マイページから「LINEアカウントを連携」 していただくと、次回以降ログインIDや パスワードの入力が省略できます。

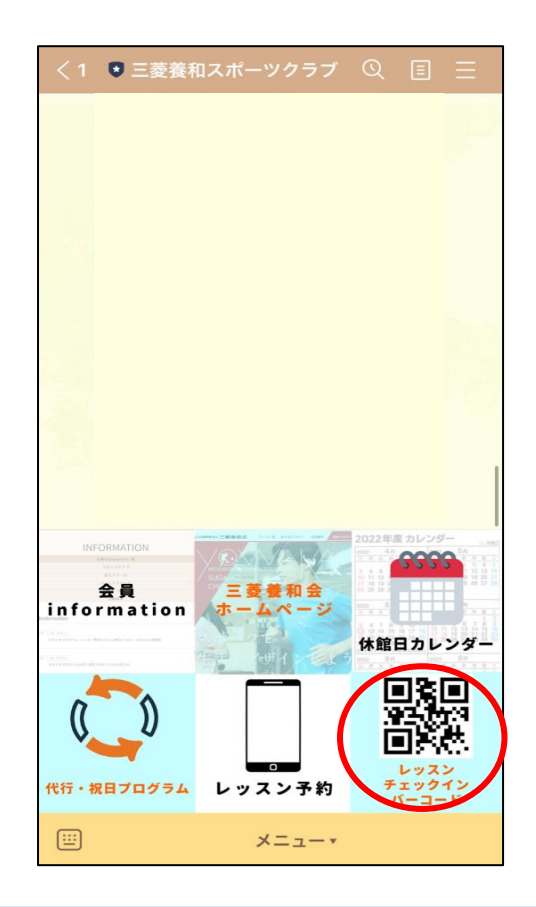

LINE連携していただくと 公式LINEの下部メニュー右下の「レッスン チェックインバーコード」もご利用できます。

・レッスン予約方法

巣鴨スポーツセンターに連絡後、 **レッスンを予約してみよう!** 

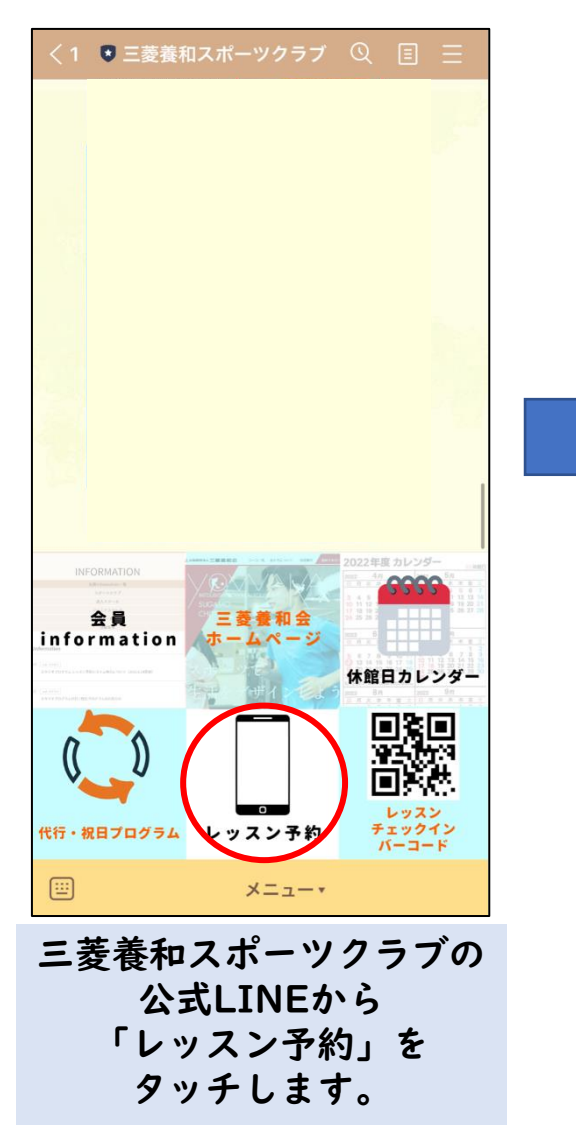

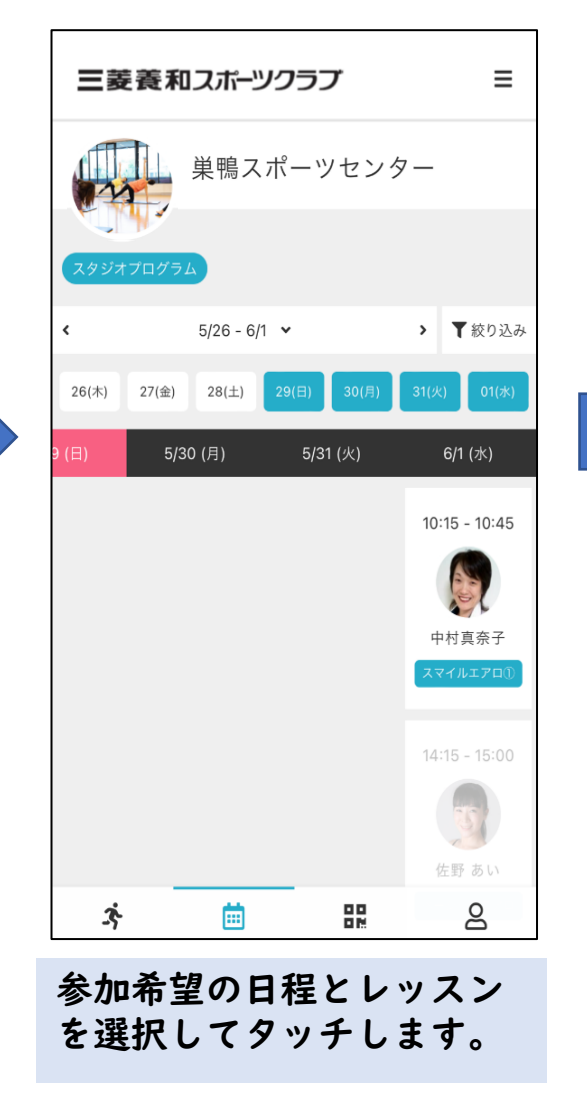

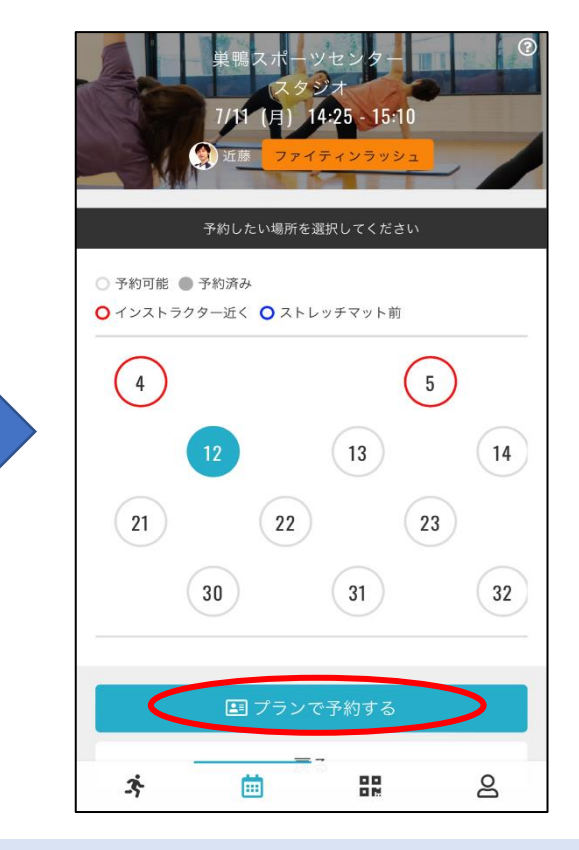

・レッスンを受ける場所を選択しま す。ほかの方が予約された場所は の色で表示されます。 ・「プランで予約する」をタッチし ます。

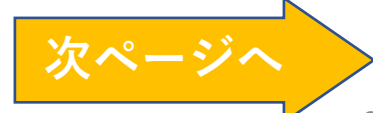

## ・レッスン予約方法つづき

「上記内容で予約する」を タッチします。

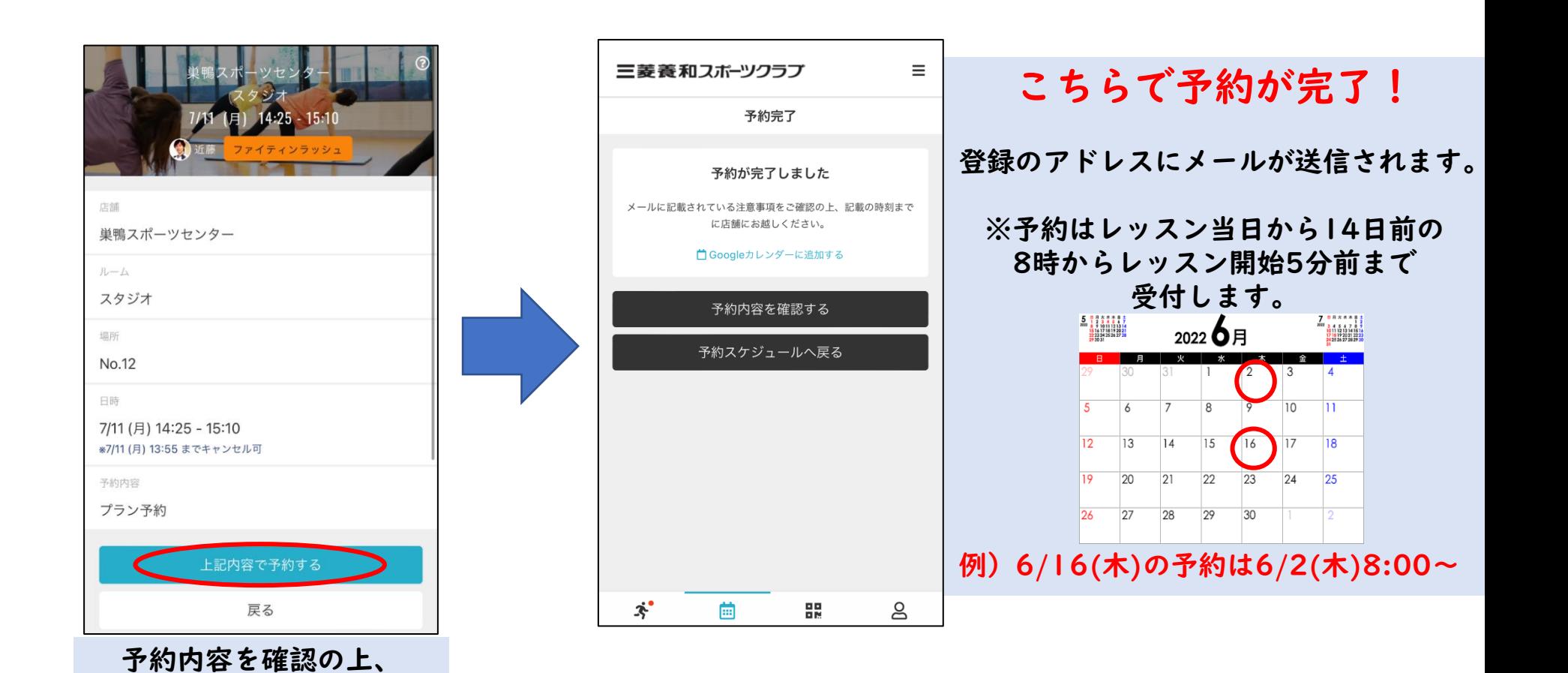

・画面の見方

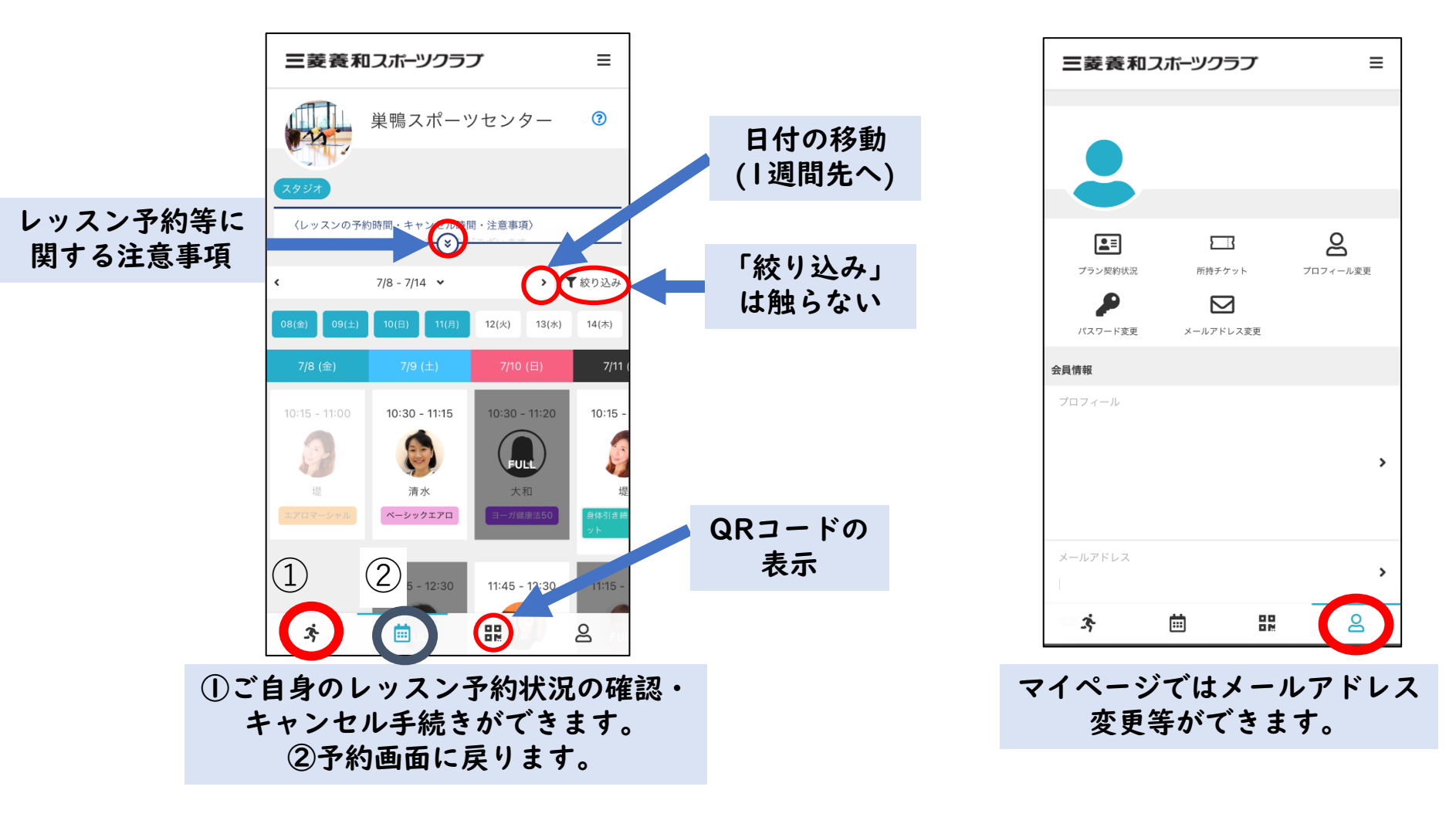

・予約確認・キャンセル方法

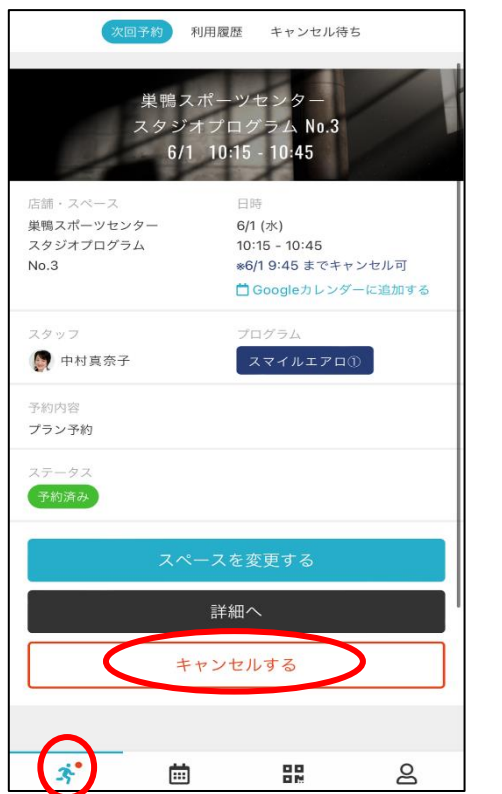

人型をタッチすると、予約されて いるレッスンの確認ができます。 キャンセルする場合、 「キャンセルする」を選択します。

■Googleカレンダーに追加する **ATTENTION** キャンセルしてよろしいですか? (この操作は取り消しできません) いいえ はい スペースを変更する 詳細へ キャンセルする  $\mathbf{A}^{\bullet}$  $\mathbf{g}$ 88 茴

利用履歴 キャンセル待ち

 $6/1$  (水)

 $10:15 - 10:45$ 

※6/19:45 までキャンセル可

巣鴨スポーツセンター スタジオプログラム No.3  $6/1$   $10:15 - 10:45$ 

店舗・スペース 単鴨スポーツセンター

 $P_{\text{N}}$ 

スタジオプログラム

キャンセルしてよろしけれ ば「はい」をタッチします。 キャンセル可能時刻はレッ スン開始20分前までです。

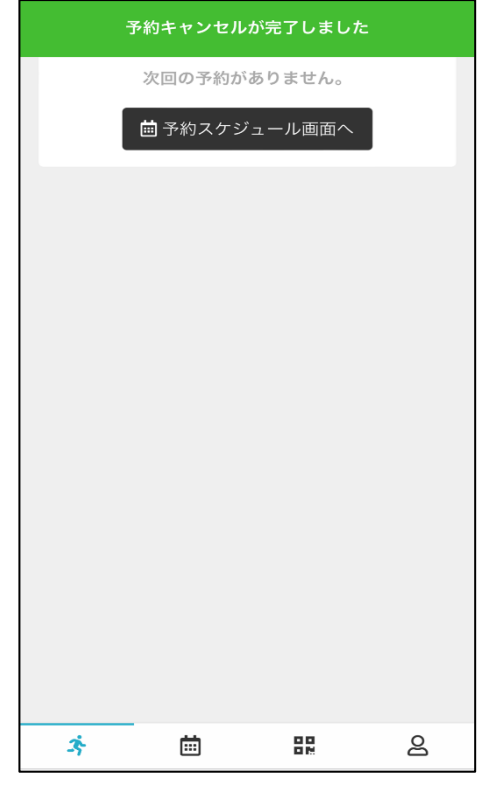

キャンセルが完了しました。

## ・場所の変更

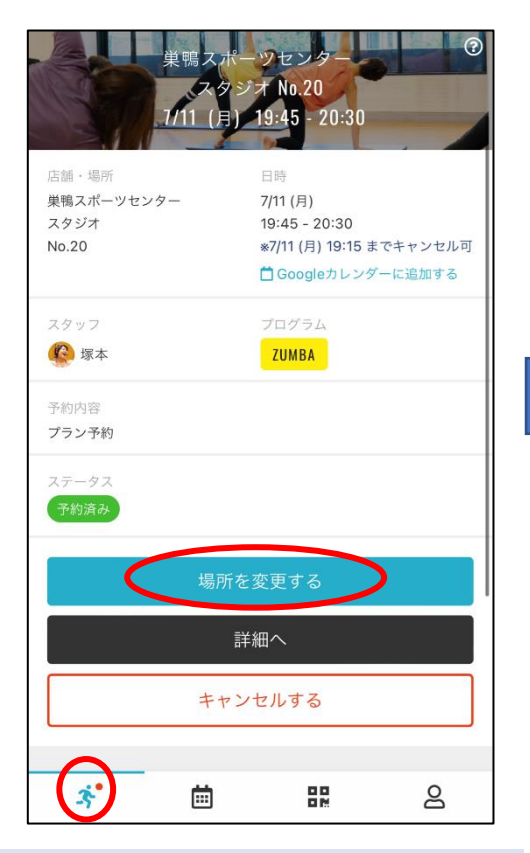

人型をタッチすると、 予約されているレッスンの確 認ができます。場所を変更す る場合、「場所を変更する」 を選択します。

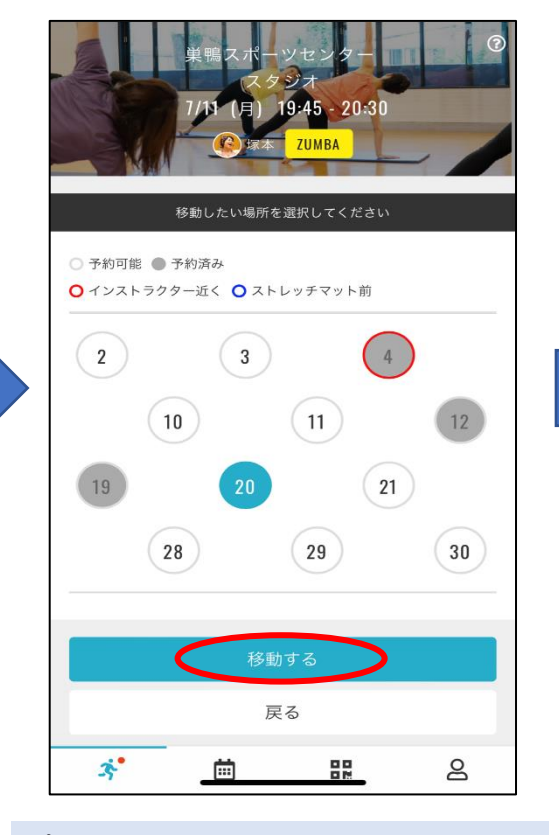

変更したい場所を選択して 「移動する」をタッチします。

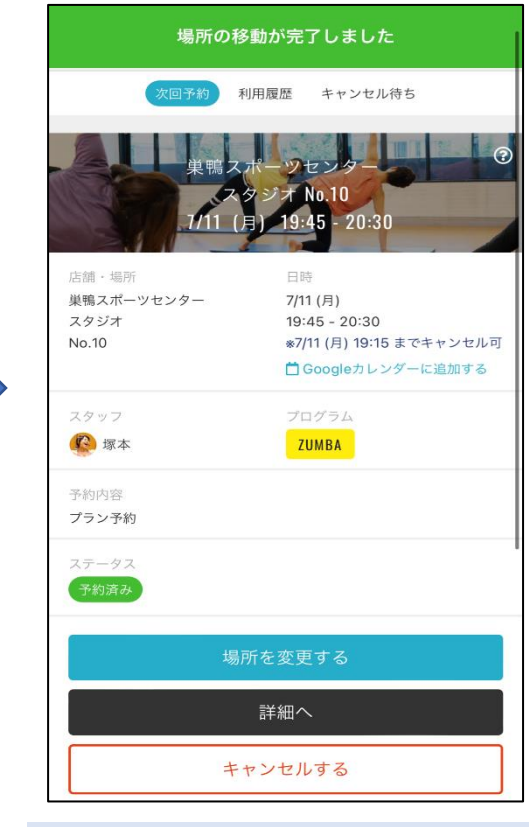

#### 場所の変更が完了しました。

# ・チェックイン(レッスン参加)

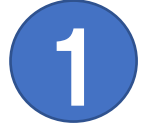

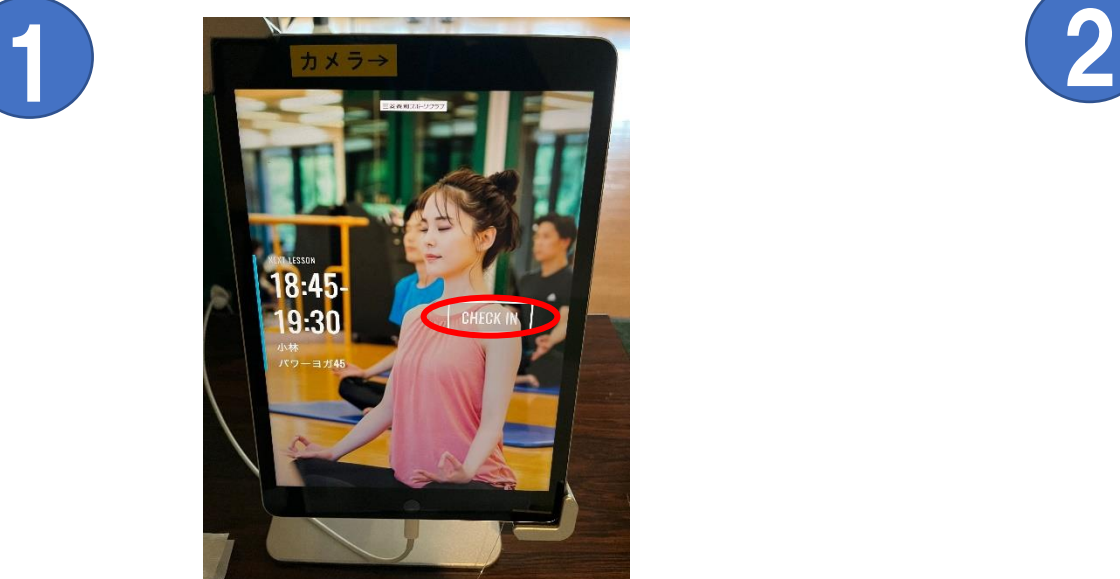

スタジオ入口前にあるタブレットの【Check IN】 をタッチします。タッチペンをご利用ください。

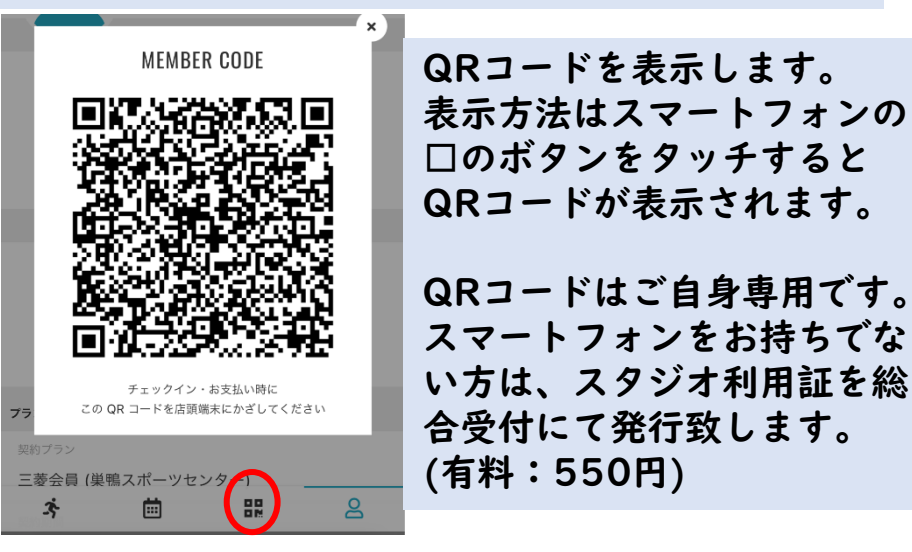

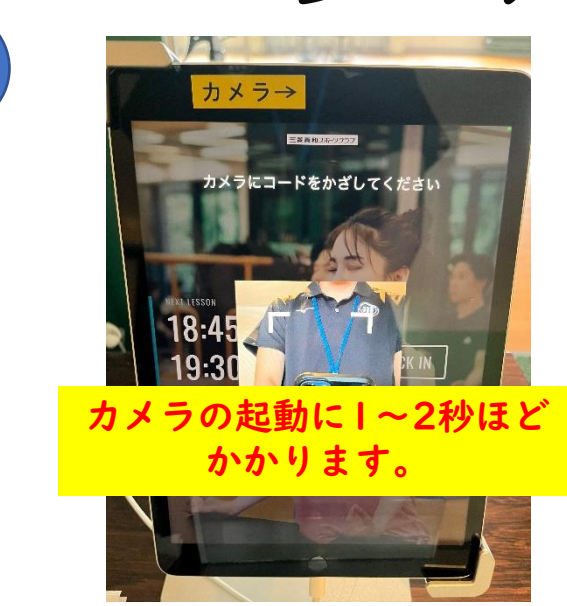

#### QRコードを読み取るカメラが表示されますので、 QRコードをかざしてください。

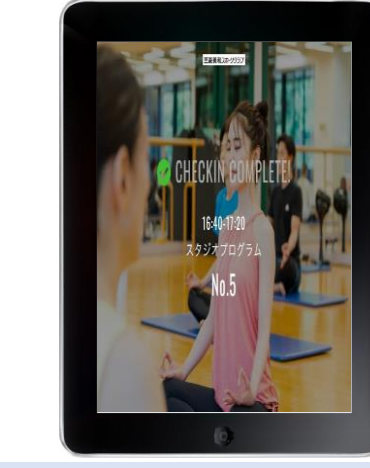

3

【Check IN COMPLETE!】で完了です。 指定の場所でレッスンを受講してください。

# ・メールアドレスの変更

 $\equiv$ 

 $\beta$ 

プロフィール変更

 $\rightarrow$ 

 $\rightarrow$ 

 $\mathsf{B}$ 

器

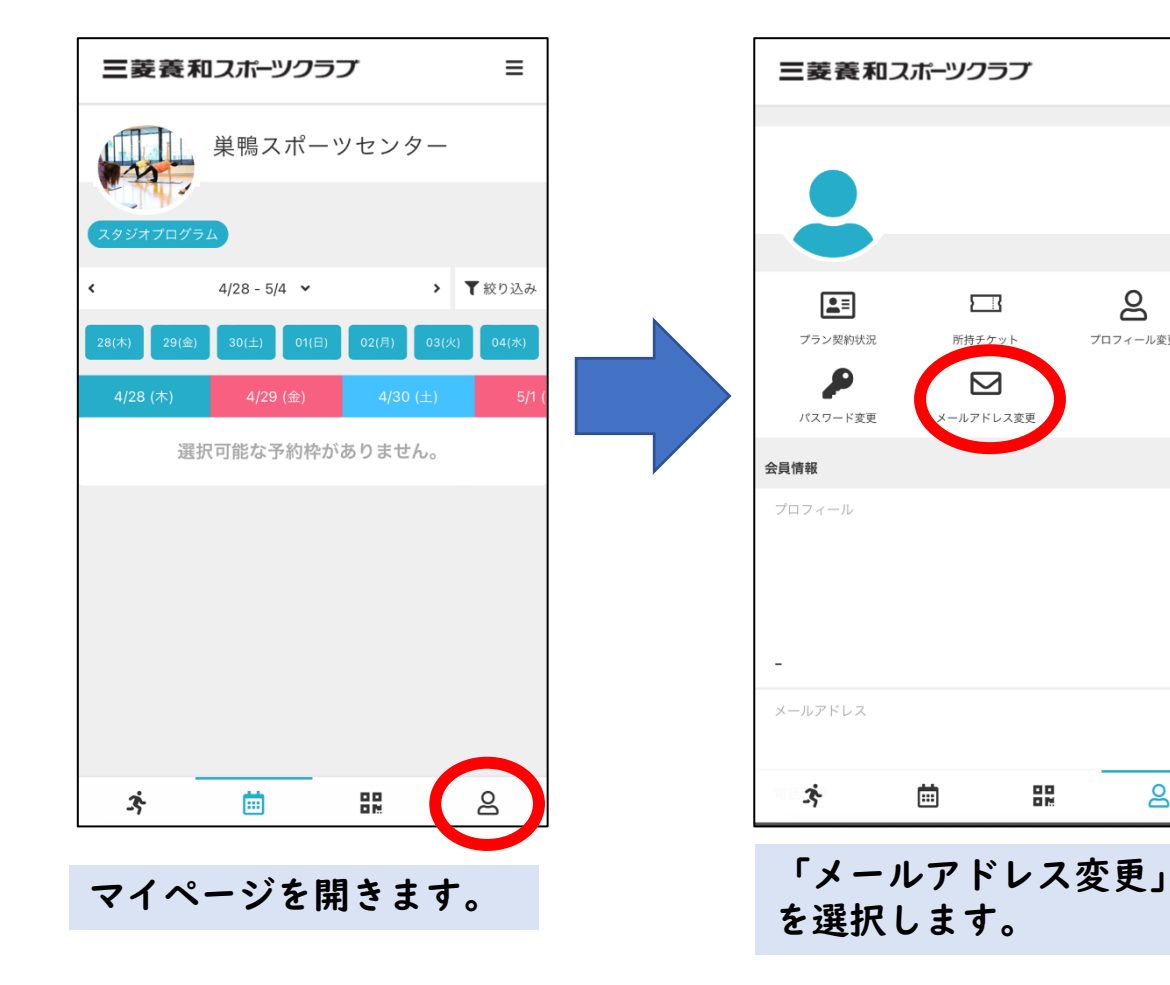

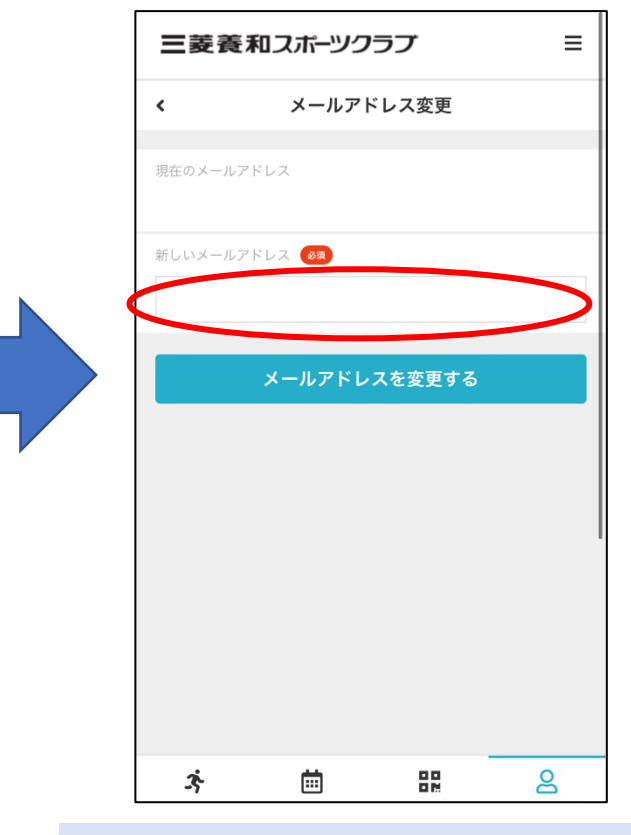

ご自身の使われている メールアドレスを入力してください。

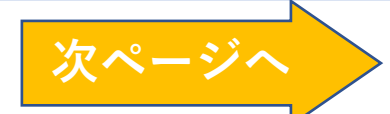

# ・メールアドレスの変更つづき

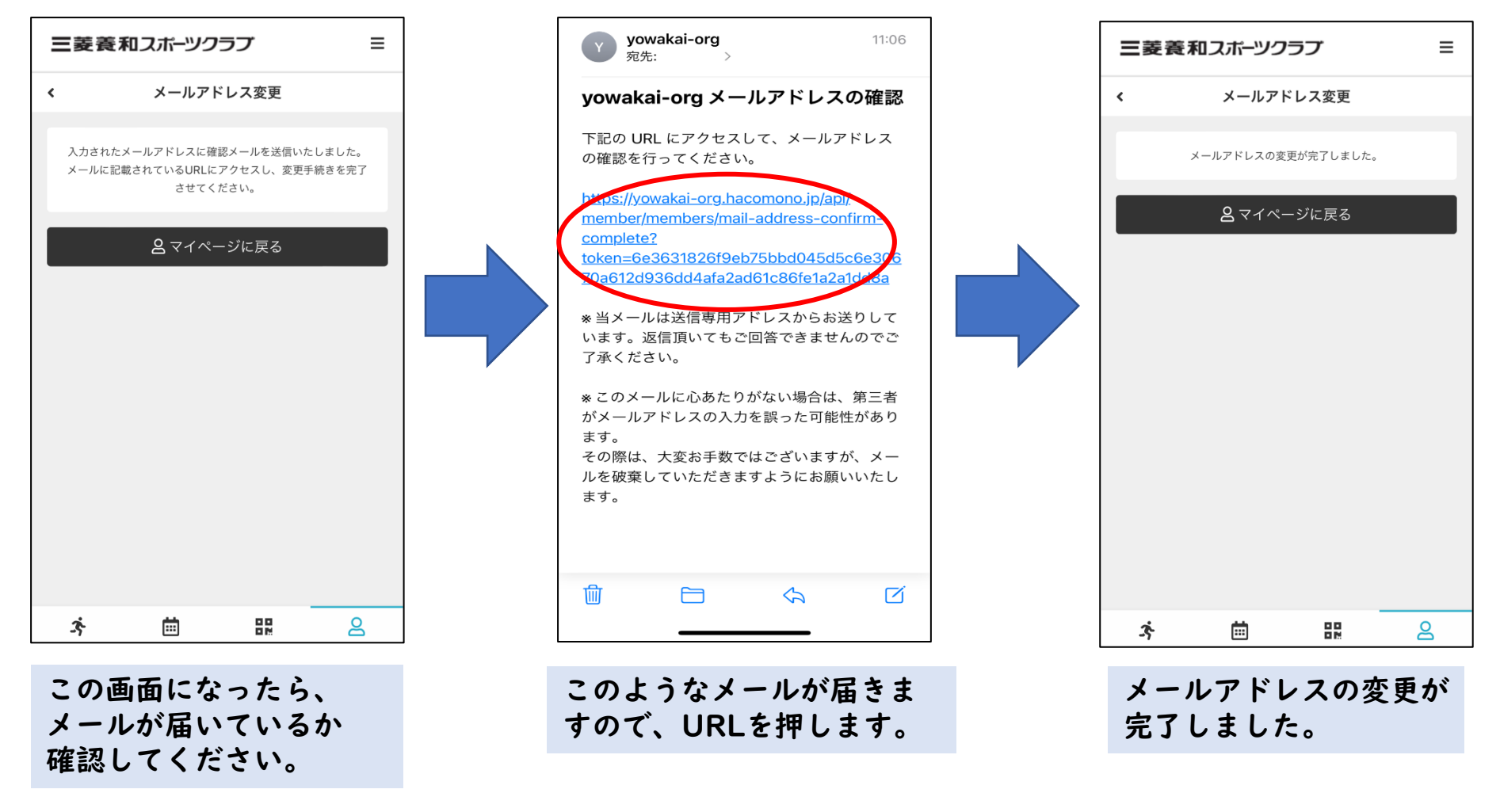

## ・パスワードの変更

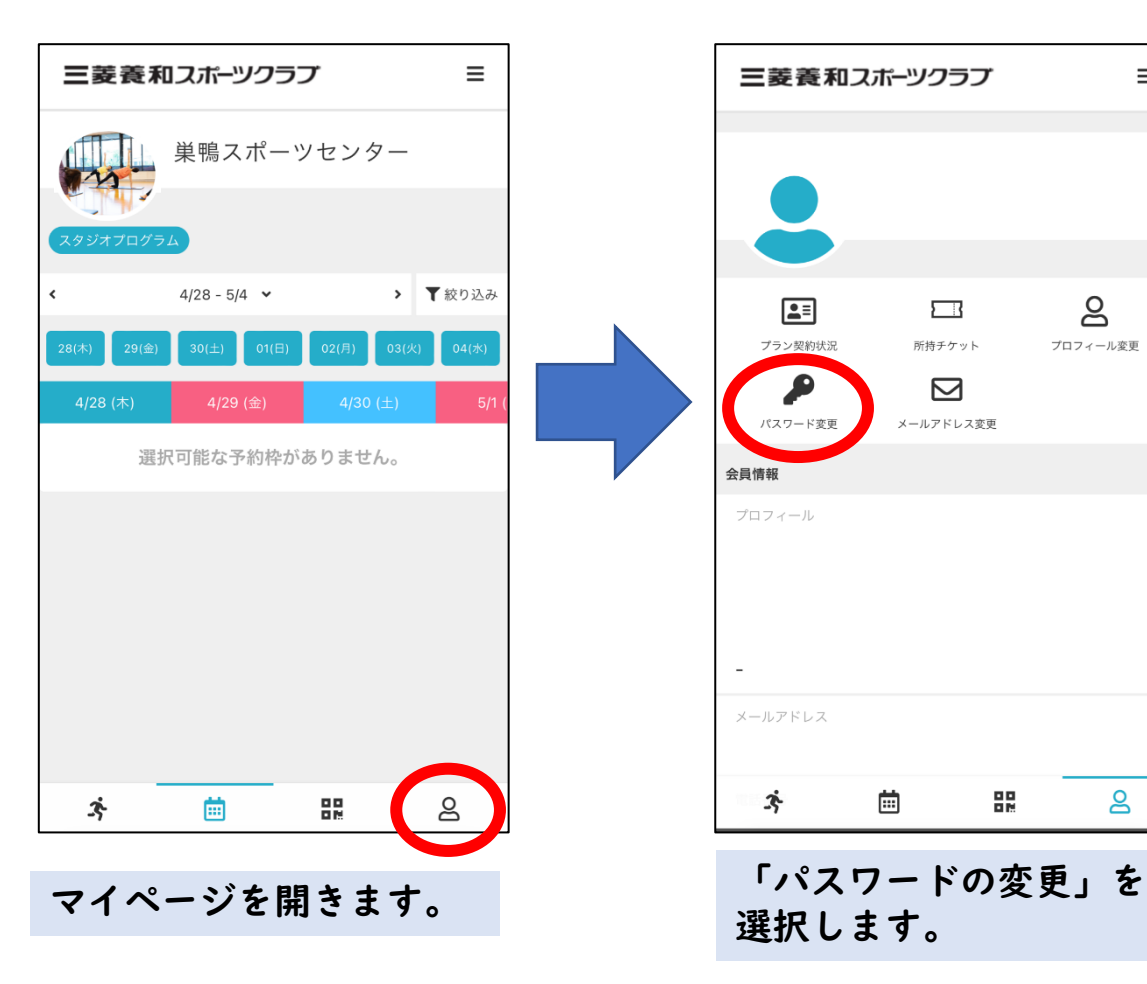

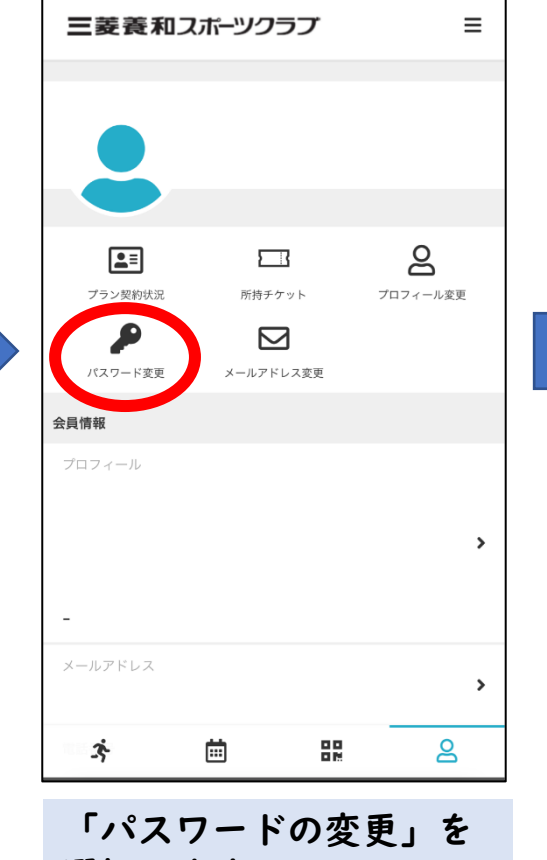

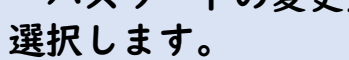

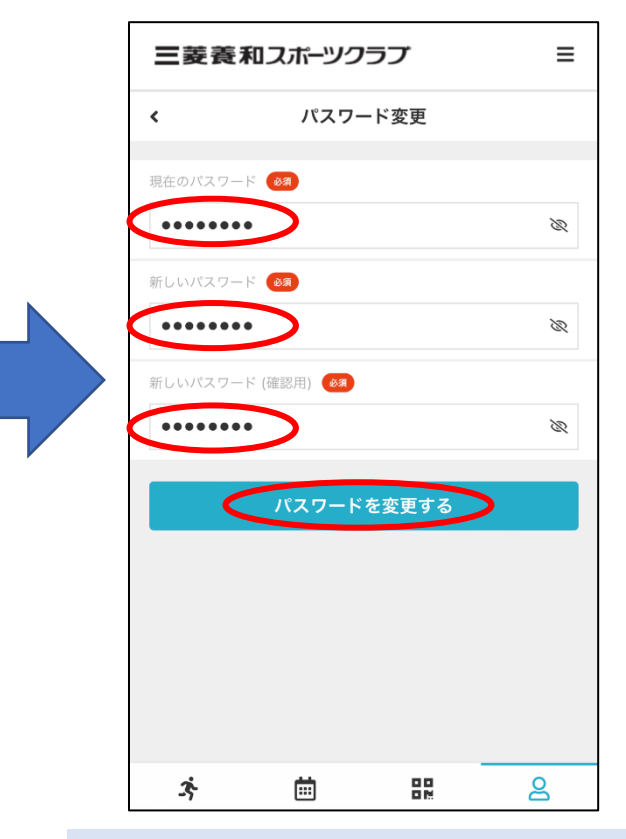

現在のパスワードを入力し、新し いパスワードを入力してください。 「パスワードを変更する」を タッチすると変更が完了します。

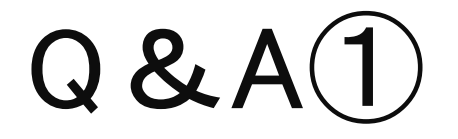

### 随時更新される可能性があります。<br>最新情報はHP・館内掲示にてご案内いたします。 2022/10

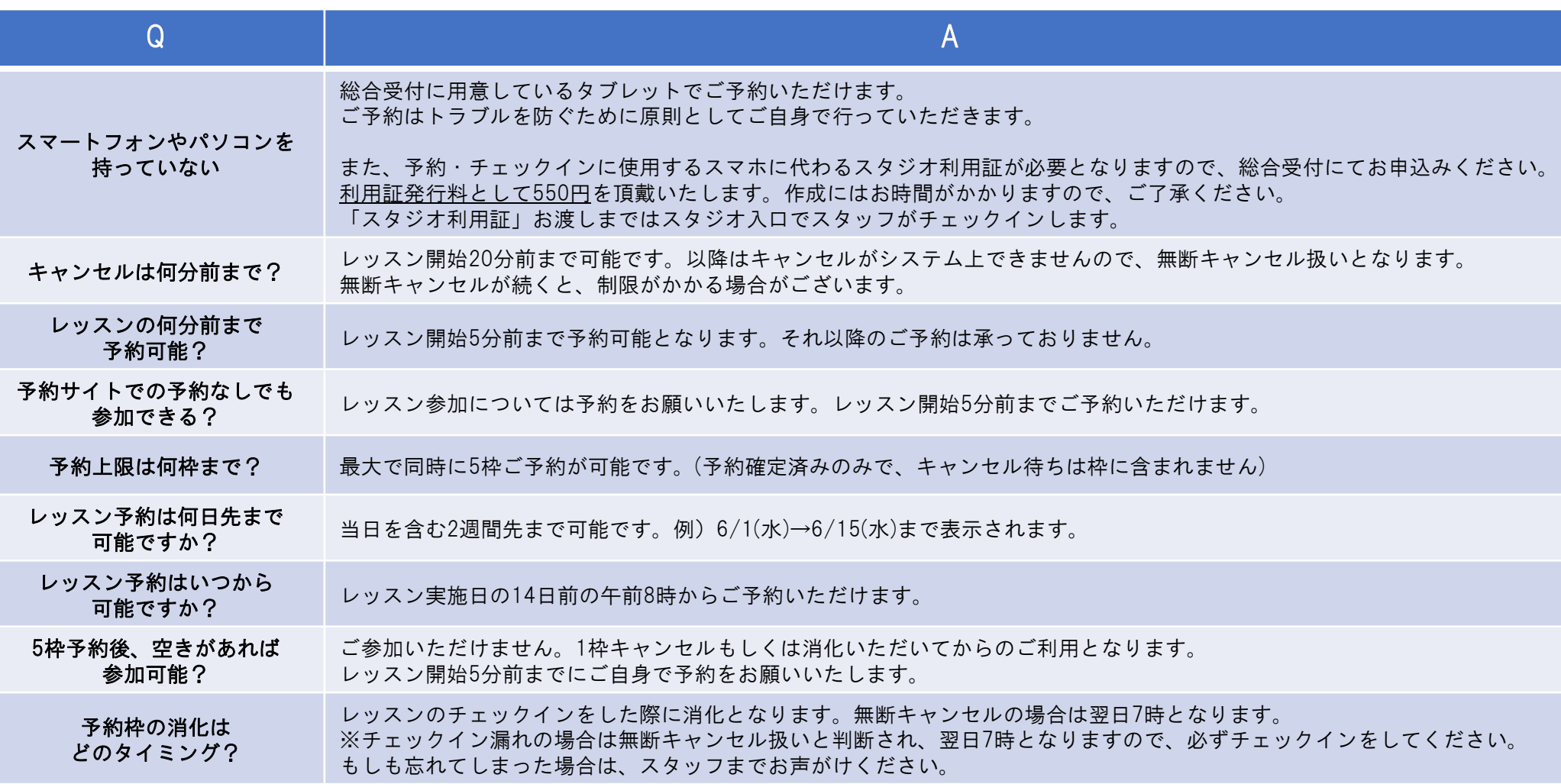

 $Q & A(2)$ 

### 随時更新される可能性があります。<br>最新情報はHP・館内掲示にてご案内いたします。 2022/10

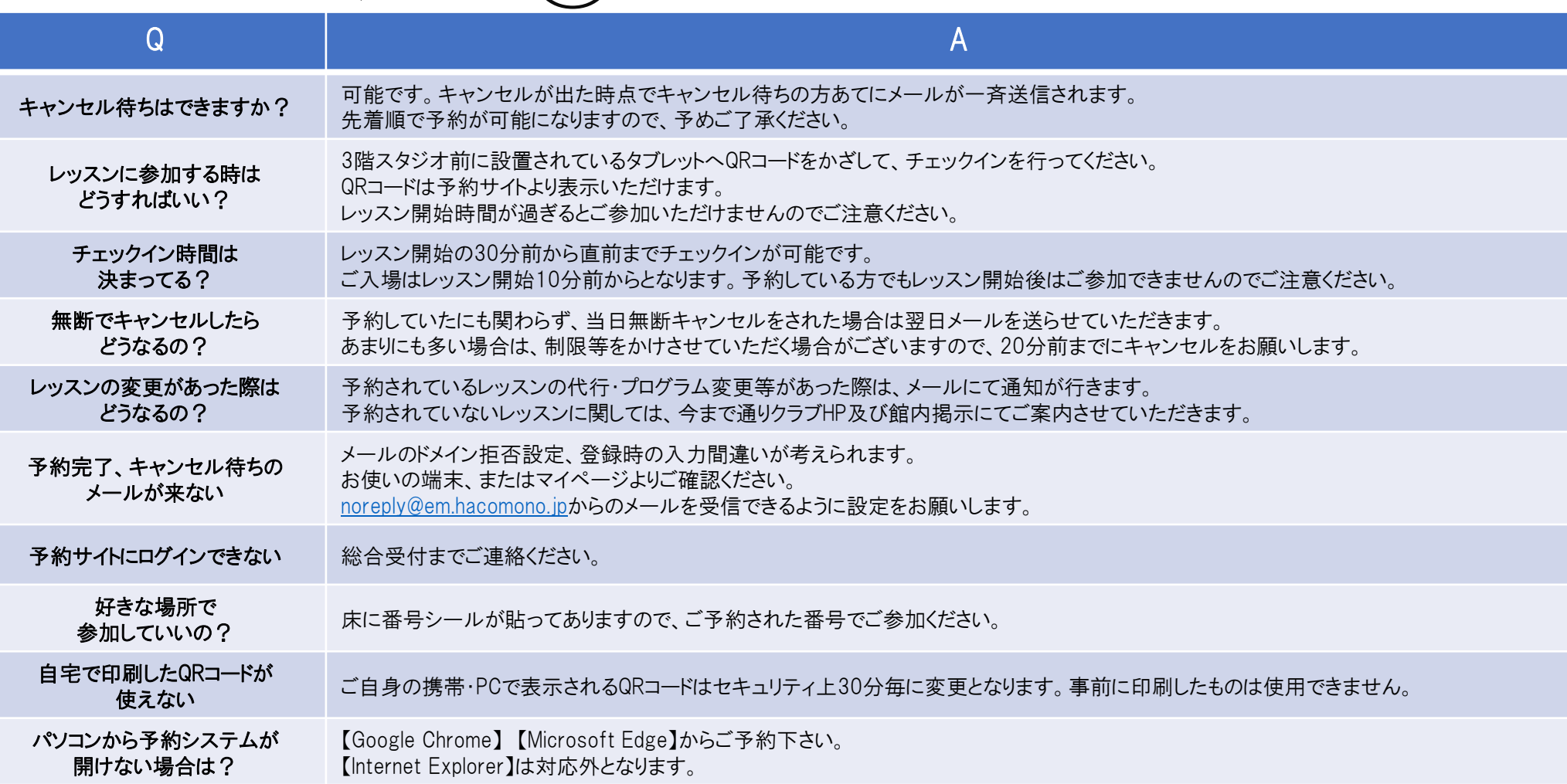

 $Q & A(3)$ 

### 随時更新される可能性があります。 2022/10<br>最新情報はHP・館内掲示にてご案内いたします。 2022/10

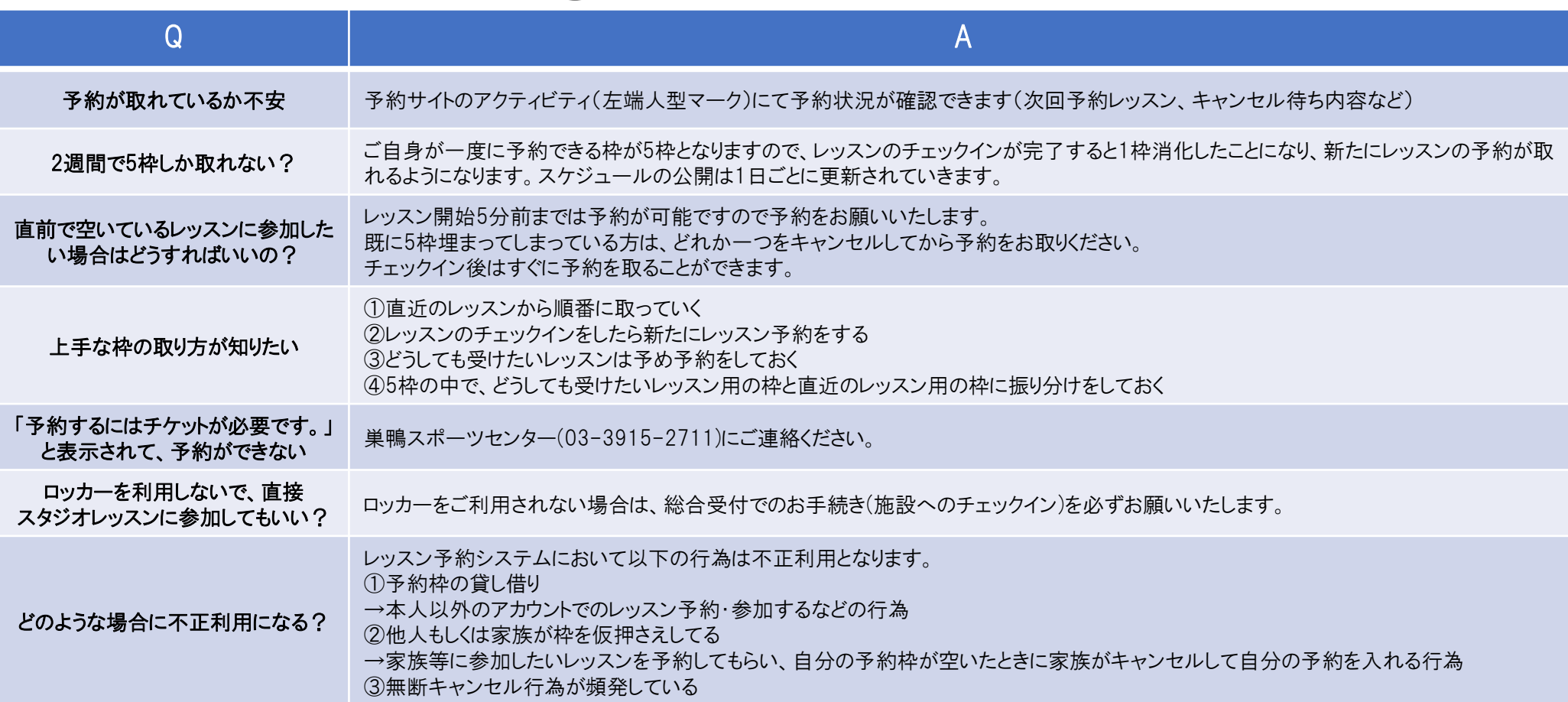